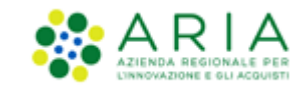

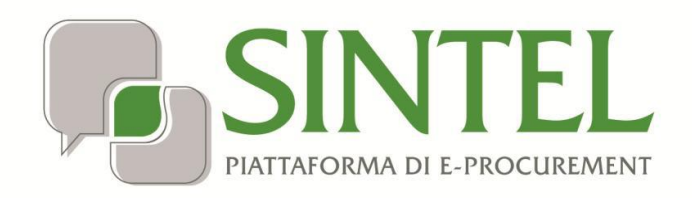

*Operatore Economico*

*Registrazione e accesso*

Data pubblicazione: **15 Luglio 2024**

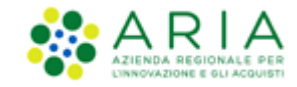

#### **INDICE**

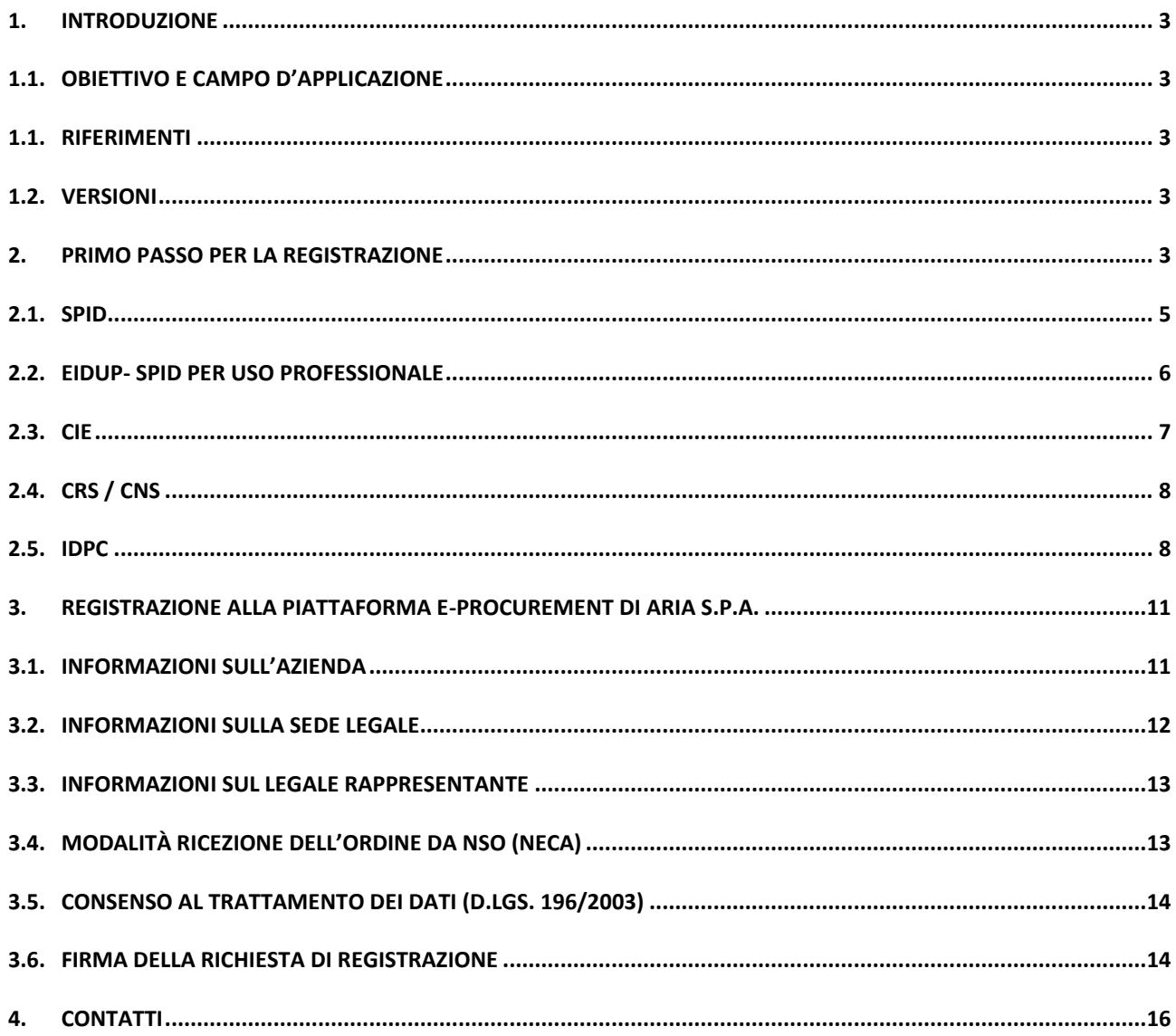

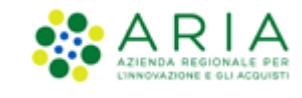

## **1. Introduzione**

## **1.1. Obiettivo e campo d'applicazione**

Il presente manuale di supporto all'utilizzo della Piattaforma di e-Procurement della Regione Lombardia descrive il processo attraverso il quale effettuare la registrazione al sistema degli Operatori Economici che intendono usufruire dei servizi di ARIA.

## **1.1. Riferimenti**

Tutti i documenti cui questo manuale rimanda sono disponibili per la consultazione sul sito internet di ARIA, nella sezione **Help > Guide e Manuali.**

### **1.2. Versioni**

Versione Piattaforma e-Procurement utilizzata per la stesura del manuale: R5.55.8.1

Versione IdPC utilizzata per la stesura del manuale: 21.0.05

## **2. Primo passo per la registrazione**

Per procedere alla registrazione è necessario entrare nel sito di ARIA www.ariaspa.it.

Dalla Home Page, è possibile selezionare "Bandi e convenzioni > E-procurement > Piattaforma Sintel o Negozio elettronico NECA"; oppure dopo l'accesso al portale è possibile utilizzare uno dei due link "SINTEL – Piattaforma di eprocurement"o "NECA – Acquisti in convenzione", evidenziati nella figura successiva:

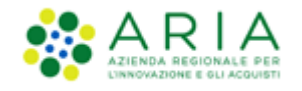

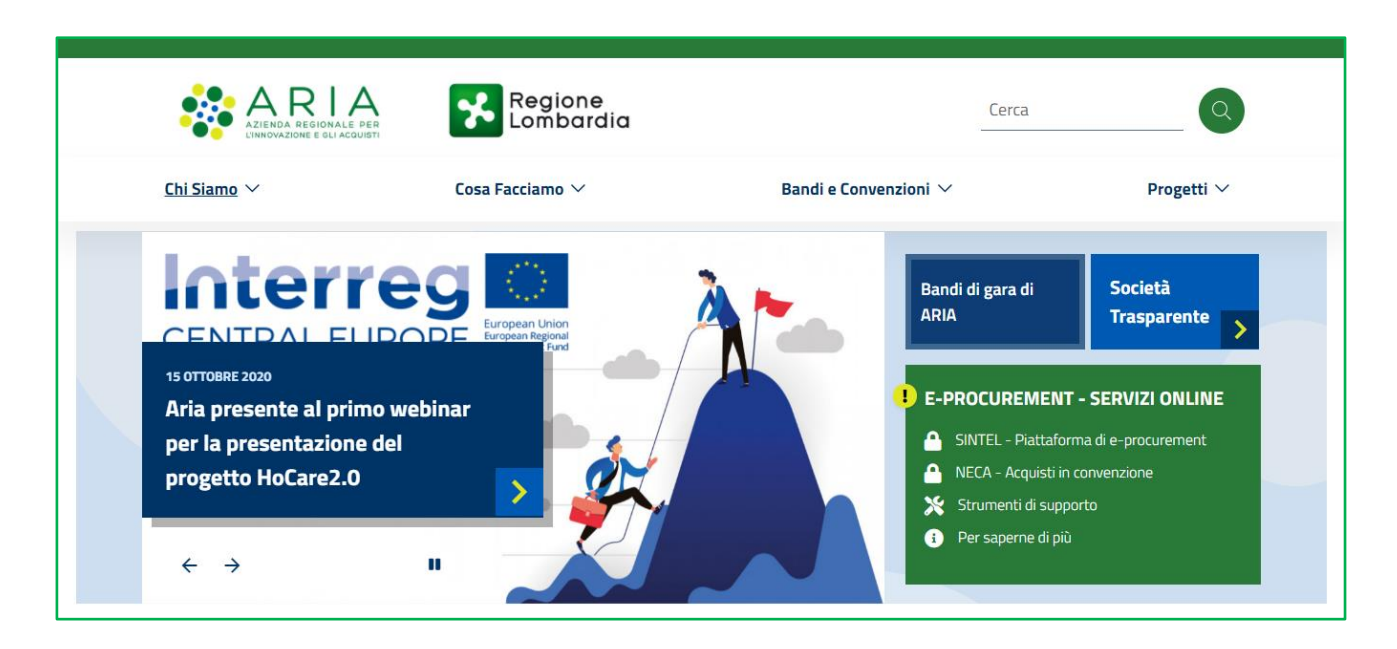

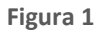

Una volta eseguiti i passaggi precedenti si viene riportati alla pagina del servizio di autenticazione come riportato nella figura successiva.

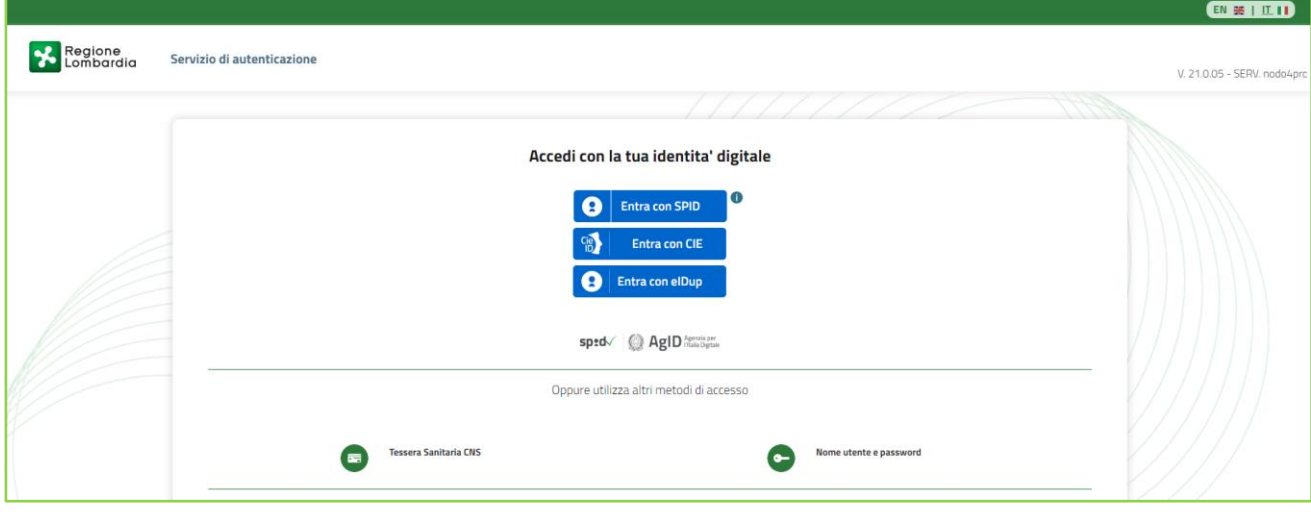

**Figura 2**

**Il requisito propedeutico alla registrazione alla Piattaforma e all'accesso ai servizi di e-Procurement di ARIA è la registrazione (o, se già in possesso di credenziali, il solo accesso) a uno dei sistemi nazionali o regionali che forniscono un'identità digitale**:

- **SPID, Sistema pubblico di identità digitale**
- **eIDup**
- **CIE: Carta d'Identità Elettronica**
- **CNS o CRS: Carta nazionale o carta regionale dei servizi**
- **IdPC: Identity Provider del Cittadino**

La scelta del sistema per l'autenticazione (credenziali SPID, Pin associato alla CNS o alla CIE, ID e Password) è a completa discrezionalità dell'utente che abbia ottenuto le relative chiavi d'accesso e non influenza l'operatività in Piattaforma.

Le chiavi di accesso sono strettamente personali e devono essere conservate con cura. Gli utenti sono tenuti a conservarle con la massima diligenza, a mantenerle segrete e riservate, a non divulgarle o comunque cederle a terzi e a utilizzarle sotto la propria esclusiva responsabilità, ai sensi dell'Art.3 della D.G.R. 6 aprile 2011 n. IX/1530.

### **2.1. SPID**

**SPID** è il sistema unico di login per l'accesso ai servizi on line della Pubblica Amministrazione italiana disponibile unicamente per gli utenti (persone fisiche) italiani.

L'identità SPID si ottiene facendone richiesta a uno dei gestori di identità digitale accreditati dall'Agenzia per l'Italia digitale (AgID).

Come normato dal Codice dell'Amministrazione Digitale, "Art. 64. Sistema pubblico per la gestione delle identità digitali e modalità di accesso ai servizi erogati in rete dalle pubbliche amministrazioni", comma 2-bis "Per favorire la diffusione di servizi in rete e agevolare l'accesso agli stessi da parte di cittadini e imprese, anche in mobilità, è istituito, a cura dell'Agenzia per l'Italia digitale, il sistema pubblico per la gestione dell'identità digitale di cittadini e imprese (SPID)".

SPID consente di accedere a tutti i servizi online della Pubblica Amministrazione con un'unica Identità Digitale (username e password) utilizzabile da computer, tablet e smartphone. Per informazioni di dettaglio si rimanda al sito internet dedicato (spid.gov.it) o agli identity provider di credenziali abilitati.

**La scelta di autenticazione con credenziali SPID attiva il processo di registrazione in Piattaforma attraverso i seguenti step**:

- 1. Nella sezione «Autenticazione con LA TUA IDENTITA' DIGITALE "PASSWORD UNICA"» cliccare su «Entra con SPID»
- 2. Selezionare l'ID provider, inserire le credenziali SPID e confermare
- 3. Selezionare il pulsante "NUOVA REGISTRAZIONE"

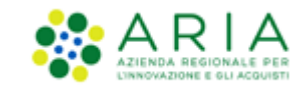

## **2.2. eIDup- SPID per uso professionale**

Possono essere titolari di un'identità SPID per uso professionale "eIDup" sia i liberi professionisti (in questo caso "eIDup per la persona fisica"), che ogni individuo che operi per conto di un'organizzazione, (denominata "eIDup per la persona giuridica"). In ogni caso, sarà il professionista o dipendente stesso a perfezionare – anche online – il rilascio di tali eIDup presso un gestore di identità SPID ("IdP").

**La scelta di autenticazione tramite eIDUP attiva il processo di autenticazione attraverso i seguenti step:**

- 1. Nella sezione "Autenticazione con LA TUA IDENTITA' DIGITALE "PASSWORD UNICA" cliccare su "Entra con eIDup"
- 2. Scegliere il tipo di utenza con cui autenticarsi
- 3. Selezionare il pulsante "Continua"

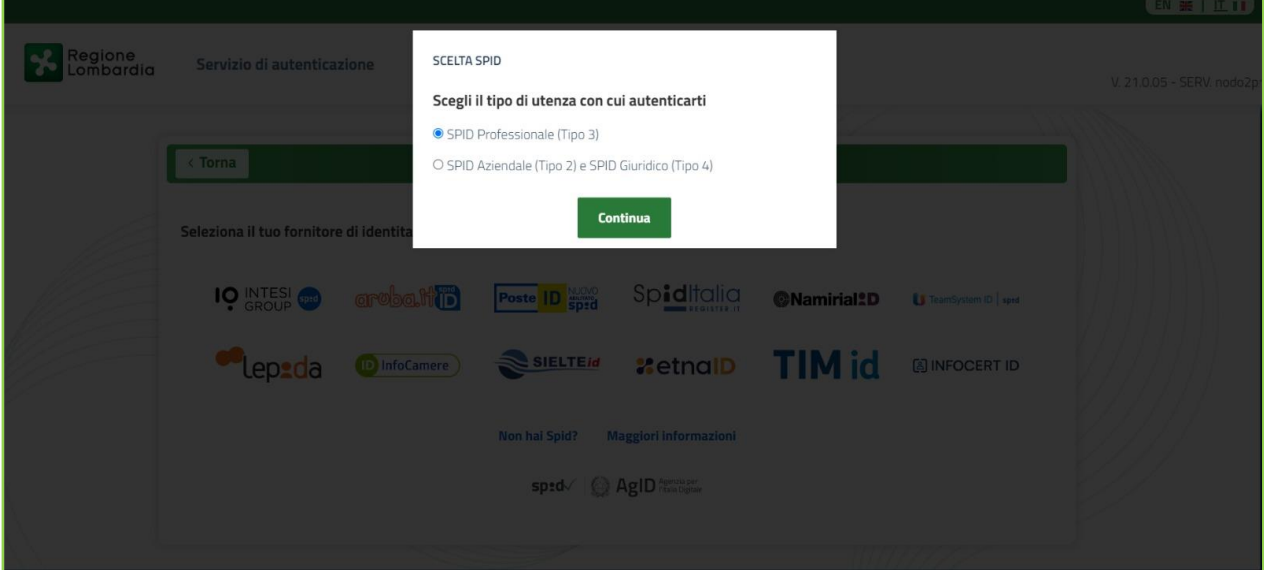

**Figura 3**

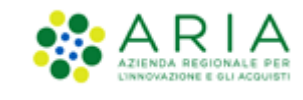

## **2.3. CIE**

**La Carta di Identità Elettronica (CIE),** documento di identificazione emesso dal Ministero dell'Interno, consente di accedere ai servizi online della Pubblica Amministrazione.

La CIE è uno strumento di identità digitale riconosciuto anche in Europa. In conformità al Regolamento eIDAS (Regolamento (UE) n. 910/2014), la CIE è stata infatti notificata alla Commissione europea e agli altri stati membri con la pubblicazione nella Gazzetta Ufficiale dell'Unione europea C 309 del 13 settembre 2019, ed è stata integrata con il nodo eIDAS.

Per l'utilizzo è necessario il PIN ricevuto al momento del rilascio della carta; in caso di smarrimento è possibile richiederlo presso il Comune.

**La scelta di autenticazione con la Carta di Identità Elettronica (CIE) attiva il processo di registrazione in Piattaforma attraverso i seguenti step:**

Nella sezione «Accedi con la tua identità digitale» cliccare su «Entra con CIE».

"Entra con CIE" consente ai cittadini in possesso di una CIE di autenticarsi ai servizi online abilitati con diverse modalità:

- "**Desktop**" l'accesso al servizio avviene mediante un computer a cui è collegato un lettore di smart card contactless per la lettura della CIE. Per abilitare il funzionamento della CIE sul proprio computer è necessario installare prima il "Software CIE" (sito ufficiale: https://www.cartaidentita.interno.gov.it/identificazionedigitale/software-cie/);
	- 1. Posare la CIE sul lettore smart card contactless e selezionare "Accedi" e la modalità d'accesso "Prosegui con computer"
	- 2. Verrà richiesto di selezionare il certificato con cui accedere al servizio e di inserire la seconda metà del PIN (4 cifre), cliccare su OK o premere INVIO per accedere al servizio.
- "**Desktop con smartphone**" l'accesso al servizio avviene da computer e per la lettura della CIE, in luogo del lettore di smart card contactless, l'utente utilizza il proprio smartphone dotato di interfaccia NFC e dell'app "**Cie ID**".
	- 1. Selezionare "Accedi" e la modalità d'accesso "Prosegui con smartphone"
	- 2. Inserire il seriale della CIE con la quale si vuole autenticare e cliccare sul tasto "Procedi".
	- 3. Scansionare il codice QR mostrato dal browser utilizzando l'apposita sezione "Scansione codice QR" presente nell'app Cie ID
- 4. Digitare nell'App le ultime 4 cifre del PIN o utilizza l'impronta digitale (se abilitata)
- 5. Posare la CIE sullo smartphone e inserire nel browser del computer utilizzato per avviare il flusso, il codice OTP che ti verrà mostrato in app, quindi cliccare sul tasto "Procedi" per accedere al servizio.

## **2.4. CRS / CNS**

**La Carta Regionale dei Servizi (CRS) e la Carta Nazionale dei Servizi (CNS)** consentono di accedere ai servizi online della Pubblica Amministrazione; entrambe le carte sono disponibili solo per utenti (persone fisiche) italiani.

Per il loro utilizzo è necessario essere in possesso del relativo PIN, che può essere richiesto presso gli uffici delle ASST, gli uffici di Spazio Regione e gli uffici dei Comuni che forniscono il servizio.

**La scelta di autenticazione con la Carta Regionale dei Servizi (CRS) o la Carta Nazionale dei Servizi (CNS) attiva il processo di registrazione in Piattaforma attraverso i seguenti step**:

1. Nella sezione «Autenticazione con CARTA NAZIONALE DEI SERVIZI» cliccare su «Entra con CNS»

2. Autenticarsi con CNS (è necessario aver installato il Software CRS, aver inserito la Smartcard nel lettore e conoscere il relativo codice PIN)

Per gli utenti residenti in Regione Lombardia si rimanda alla relativa sezione del sito: http://www.regione.lombardia.it/wps/portal/istituzionale/HP/DettaglioServizio/servizi-e-informazioni/cittadini/dirittie-tutele/carta-regionale-e-nazionale-servizi.

Per gli utenti residenti al di fuori di Regione Lombardia si rimanda alle modalità di erogazione del servizio da parte delle rispettive autorità competenti.

### **2.5. IdPC**

**IdPC** è il servizio di Identity Provider della Regione Lombardia per utenti sia italiani che stranieri (persone fisiche o giuridiche) che permette di accedere unicamente ai servizi della Regione.

La registrazione ad IdPC è trasversale a tutti i servizi di Regione Lombardia, **quindi se si possiede già un account IdPC utilizzato per altri servizi regionali non è necessario creare una nuova utenza IdPC, ma è possibile utilizzare il medesimo "Nome Utente" per accedere al form di registrazione alla Piattaforma**.

Per richiedere delle credenziali IdPC, cliccare su "Entra con ID e Password" all'interno della modalità di autenticazione con Username e password. Verrà restituita la seguente schermata:

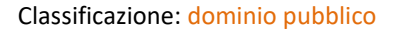

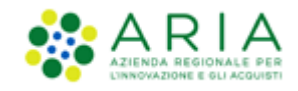

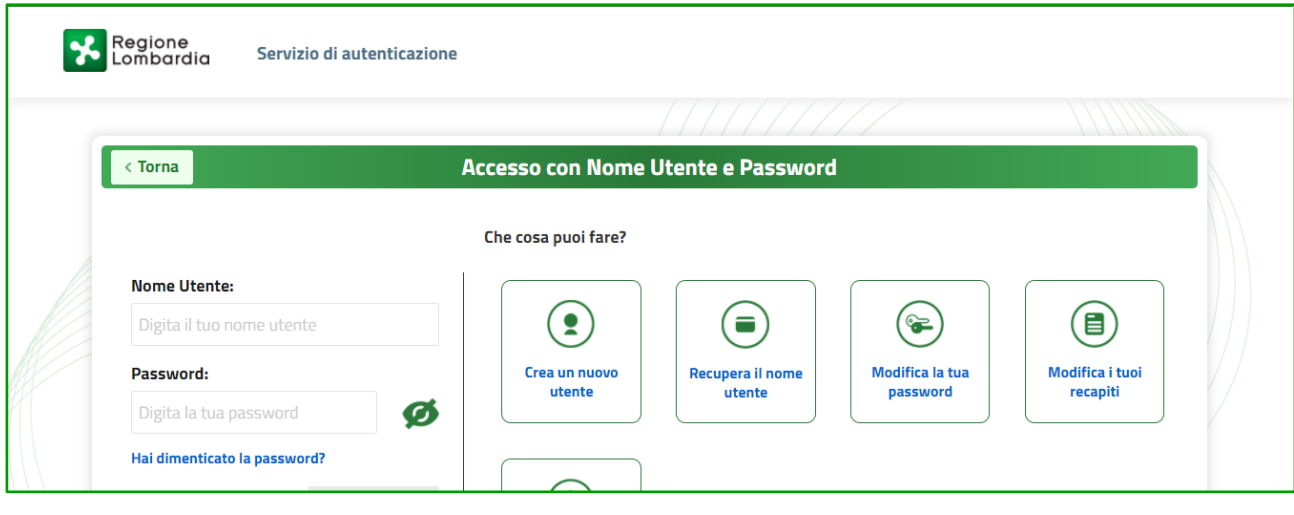

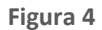

Da questa pagina è possibile procedere con la creazione dell'utenza, tramite il link "**Crea un nuovo utente"**.

Una volta compilato il form con tutti i dati richiesti, si riceveranno le credenziali di accesso nella casella di posta PEO indicata.

Per ricevere le credenziali di accesso a IdPC si ricorda che è necessario utilizzare un indirizzo e-mail ordinario (PEO) e NON un indirizzo PEC (Posta Elettronica Certificata).

Utilizzando tali credenziali all'interno della maschera IdPC "Utente registrato" si effettuerà il primo accesso, a seguito del quale si verrà reindirizzati automaticamente ad una pagina per la modifica della password.

La nuova password dovrà avere le seguenti caratteristiche:

- almeno 8 caratteri
- massimo due caratteri consecutivi uguali
- almeno un carattere maiuscolo.

#### **Ogni tre mesi il sistema richiederà di aggiornare la password. La nuova password inserita dovrà essere diversa da una qualsiasi delle ultime 10 precedentemente utilizzate**.

Successivamente alla modifica della password, sarà possibile effettuare il primo accesso, inserendo le credenziali nella stessa sezione della registrazione: "Autenticazione con username e password" > "Entra con ID e password".

Alla fine delle sequenze descritte sarà attivata la prima delle pagine del percorso di registrazione ai servizi di ARIA (vedi Paragrafo 0 **Errore. L'autoriferimento non è valido per un segnalibro.**).

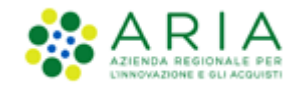

Nel caso di registrazione tramite IdPC sono disponibili alcune funzionalità che l'utente può utilizzare in autonomia: dalla pagina di accesso a IdPC (**Errore. L'origine riferimento non è stata trovata.**), dal menu a sinistra sono disponibili le seguenti funzionalità:

- **Ricorda Nome Utente**: permette di recuperare il proprio *Nome Utente* identificandosi tramite l'indirizzo e-mail inserito in fase di registrazione. L'utente riceverà una mail contenente il *Nome Utente* associato all'indirizzo email.
- **Hai dimenticato la Password?:** permette di reimpostare la propria password associando l'utenza tramite l'indirizzo mail. Inserendo il *Nome Utente*, viene richiesto di fornire la risposta della domanda segreta impostata in fase di registrazione. Via mail è quindi notificata una password provvisoria che dovrà essere modificata dall'utente al primo accesso.
- **Modifica la Password**: inserendo il *Nome Utente* con la "vecchia" password e successivamente la risposta alla domanda segreta, è possibile modificare la password impostandone una nuova che diventerà immediatamente operativa.
- **Visualizza dati profilo**: inserendo il *Nome Utente* e la password, permette di visualizzare le informazioni del profilo alimentate in fase di registrazione.
- **Modifica Preferenze**: inserendo il *Nome Utente* e la password, permette di modificare l'indirizzo e-mail ed il numero telefonico forniti in fase di registrazione.
- **Modifica domanda/risposta segreta**: inserendo il *Nome Utente* e la password, permette di modificare la domanda segreta e la relativa risposta forniti in fase di registrazione. **Trascorsi 6 mesi di non utilizzo delle credenziali, al successivo accesso il sistema richiederà sempre la risposta alla domanda segreta resettando così il periodo di inutilizzo**.

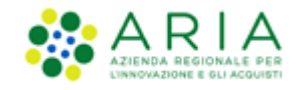

# **3. Registrazione alla Piattaforma e-Procurement di ARIA S.p.A.**

Una volta effettuato l'accesso tramite uno dei servizi sopra indicati (SPID, CIE, CRS/CNS, IdPC), viene visualizzata la seguente pagina:

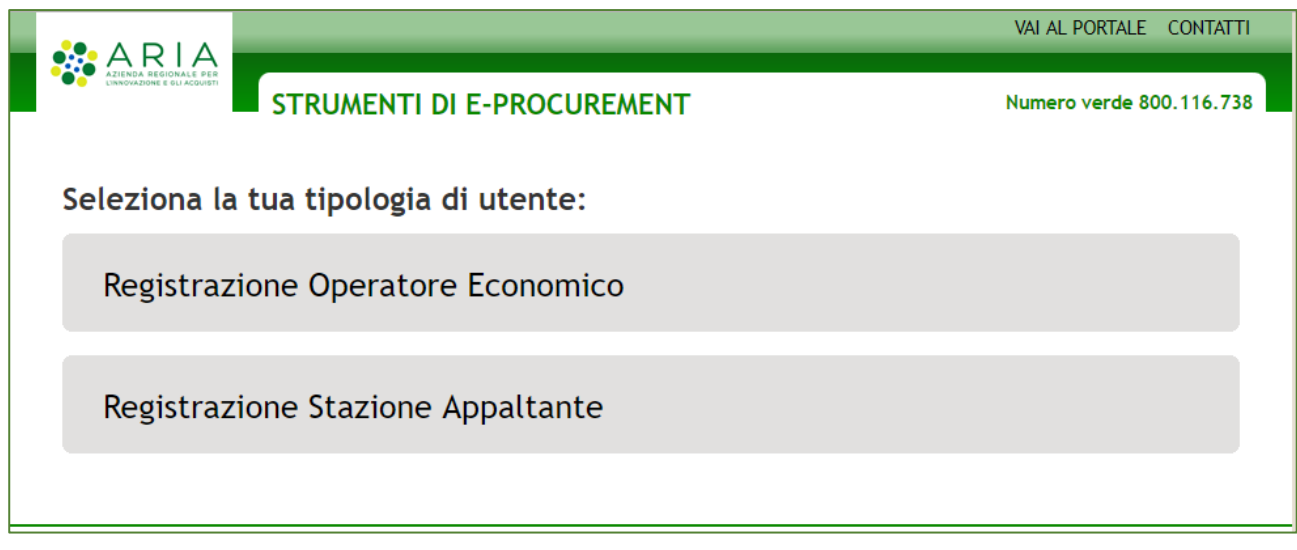

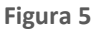

dalla quale, attraverso il link "*Registrazione Operatore Economico*", si attiva il percorso di registrazione alla Piattaforma propedeutico all'accesso ai servizi di ARIA.

Il form di Registrazione è strutturato nelle seguenti fasi:

- Informazioni sull'Operatore Economico
- Informazioni sulla Sede legale
- Informazioni sul Legale Rappresentante
- Consenso al trattamento dei dati (D. Lgs. 196/2003)
- Firma della Richiesta di registrazione

## **3.1. Informazioni sull'Azienda**

In questa sezione

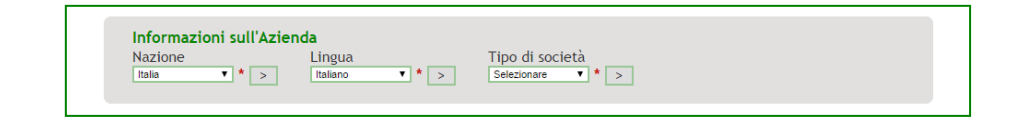

**Figura 6**

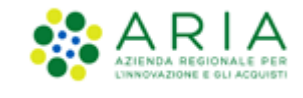

è necessario inizialmente procedere alla scelta dei campi **Nazione** > **Lingua** > **Tipo di società**.

In caso di sede estera selezionare la Nazione di appartenenza in modo da abilitare i relativi campi.

Successivamente si attivano i campi per l'inserimento di informazioni di dettaglio sull'Operatore Economico.

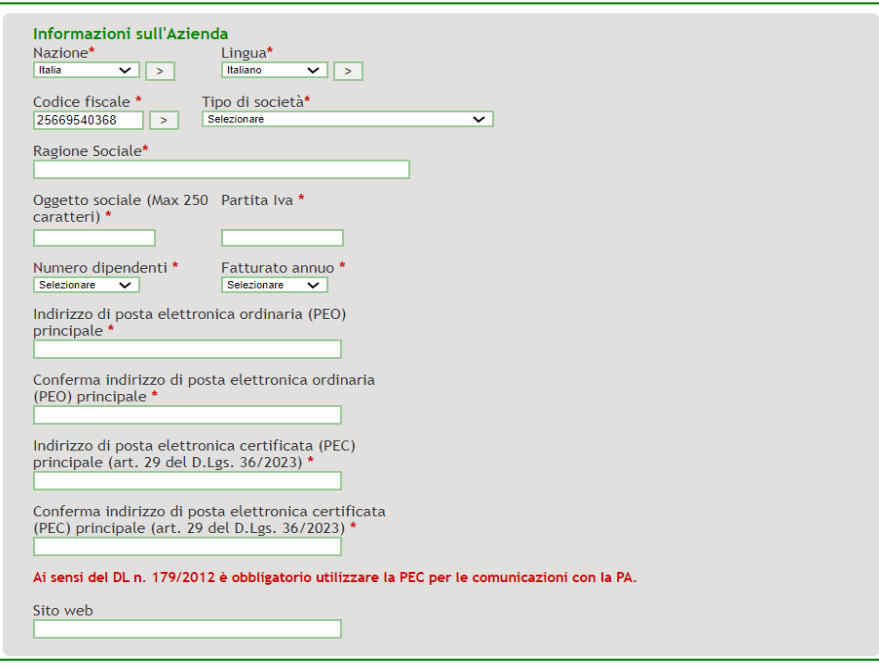

**Figura 7**

## **3.2. Informazioni sulla Sede Legale**

In questa sezione

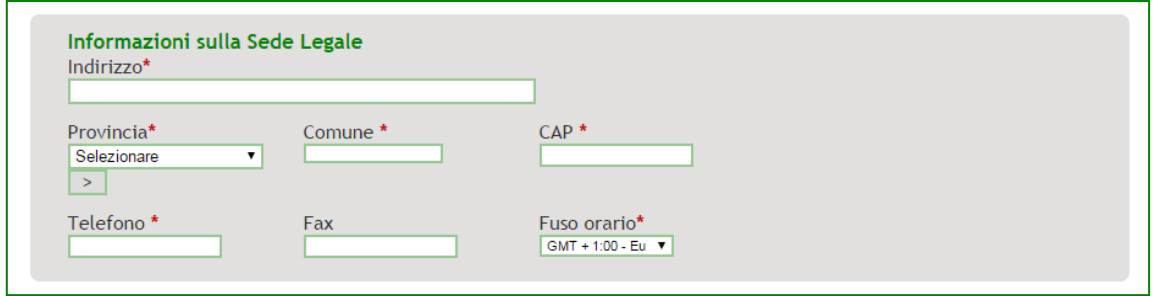

**Figura 8**

sarà invece possibile inserire le informazioni relative alla Sede Legale dell'Azienda.

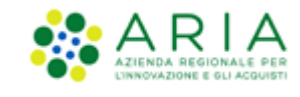

# **3.3. Informazioni sul Legale Rappresentante**

#### In questa sezione

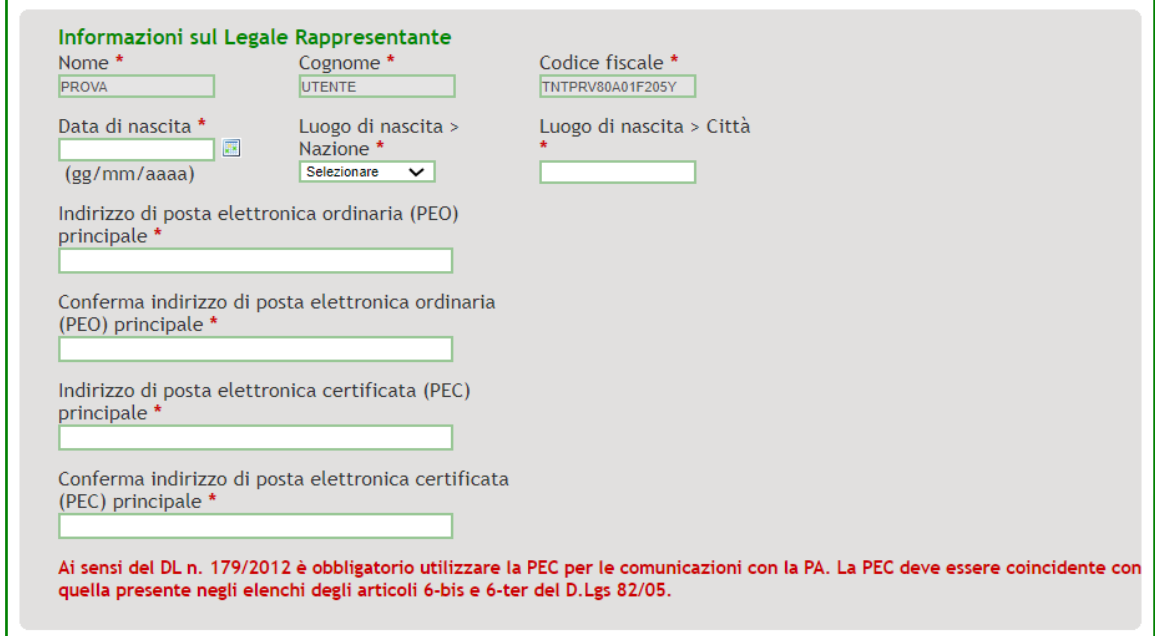

#### **Figura 9**

alcuni dati risulteranno già precompilati in quanto ereditati dal sistema d'autenticazione utilizzato.

Sono inoltre presenti i campi per l'inserimento degli indirizzi e-mail PEO e PEC del Rappresentante Legale.

## **3.4. Modalità ricezione dell'ordine da NSO (NECA)**

In questa sezione, l'utente può selezionare la modalità di ricezione dell'ordine da NSO (NECA). Di default, sarà attiva la selezione Non Indicato.

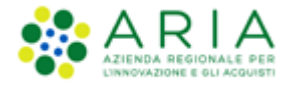

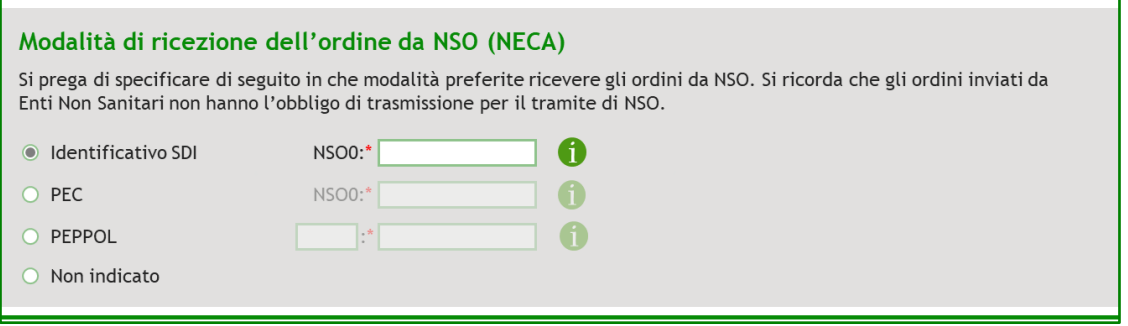

**Figura 10**

## **3.5. Consenso al trattamento dei dati (D.Lgs. 196/2003)**

In questa sezione

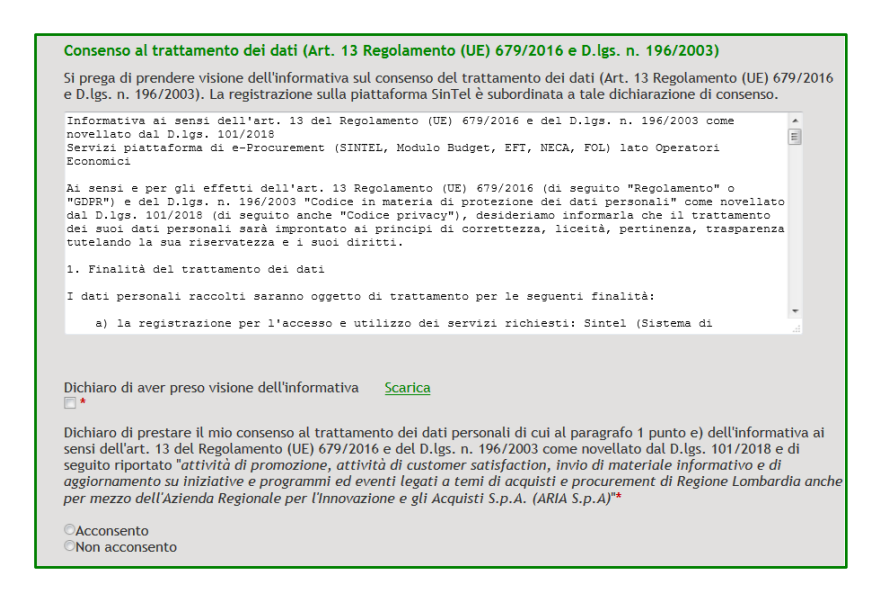

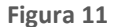

è data informativa all'utente delle modalità di trattamento dei suoi dati personali. Dopo la lettura, l'utente dovrà selezionare il checkbox per dichiarare di aver preso visione dell'informativa e prestare il consenso al trattamento dei dati selezionando l'apposito radiobutton; senza tali selezioni non sarà possibile procedere nel processo di registrazione.

### **3.6. Firma della Richiesta di Registrazione**

La seguente è l'ultima sezione del form di Registrazione

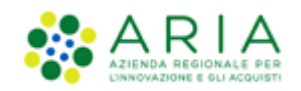

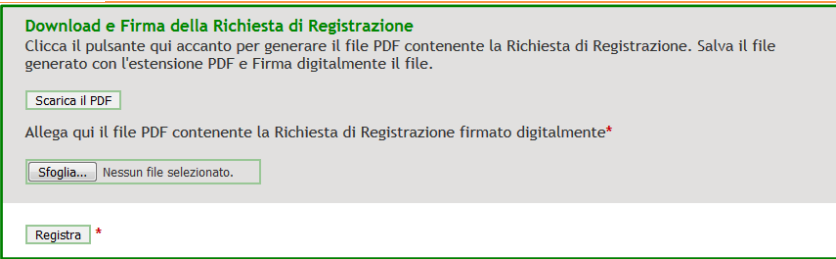

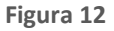

ed è composta dalle seguenti parti:

a) Scarica il PDF: tramite l'apposito pulsante "Scarica il PDF" è possibile generare il file di registrazione selezionando il percorso di salvataggio.

Si ricorda **di non modificare il nome del file generato dalla Piattaforma** e si consiglia di aprire il file scaricato utilizzando solo software per la firma digitale e non altri programmi

- b) Firma digitale del PDF: una volta scaricato il PDF riepilogativo della Richiesta di Registrazione è necessario salvarlo e firmarlo digitalmente con un apposito programma di firma e ricaricarlo in Piattaforma tramite il pulsante di selezione del file (es. "Sfoglia")
- c) Registrazione: dopo aver allegato il file firmato digitalmente è necessario cliccare sul pulsante **Registra**, per completare effettivamente il processo di registrazione
- d) A questo punto all'"Indirizzo di posta elettronica certificata (PEC) principale" verrà inoltrata un'e-mail di avvenuta registrazione

A registrazione avvenuta, si è automaticamente reindirizzati alla pagina principale del sito dell'Azienda Regionale per l'Innovazione e gli Acquisti.

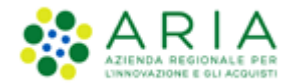

## **4. Contatti**

Per ricevere supporto tecnico ed operativo sui servizi di e-Procurement, i canali a disposizione sono i seguenti:

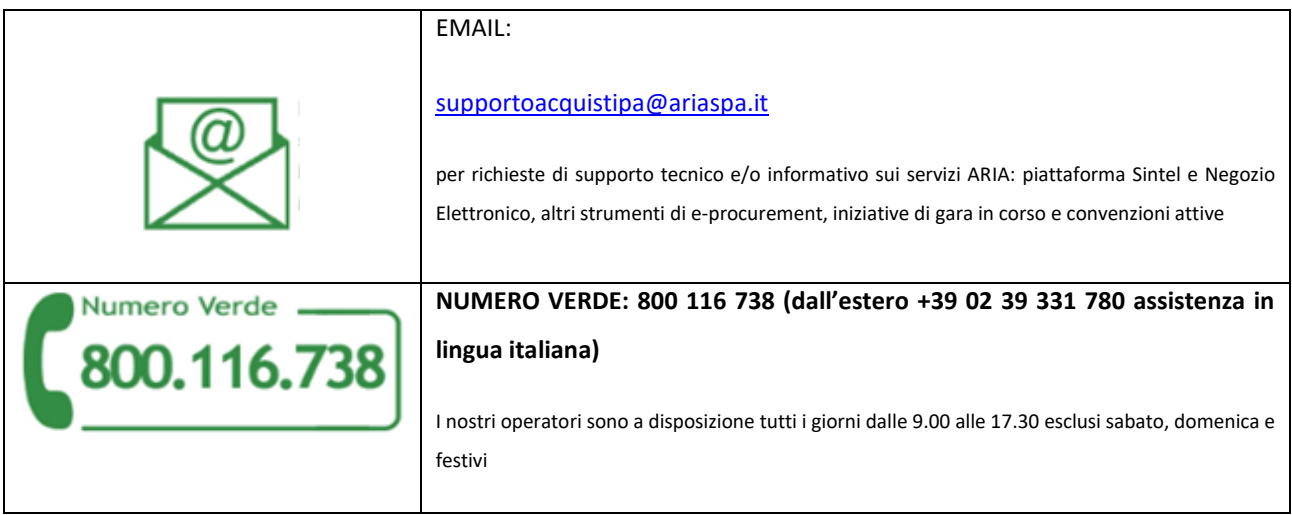